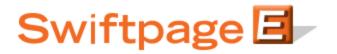

**Quick Start Guide to:** 

## Linking an Image to a PDF

The Swiftpage Basic Editor allows you to upload a PDF which you can then link to. This Quick Start Guide details how to link an image to a PDF.

1. Click the Content Editor tab and click PDF Options.

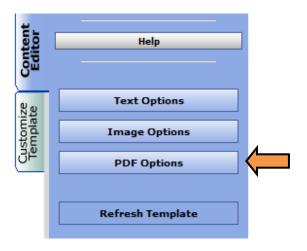

2. Select the SwiftWindow which contains the image you would like to use as a link and then click Upload a PDF.

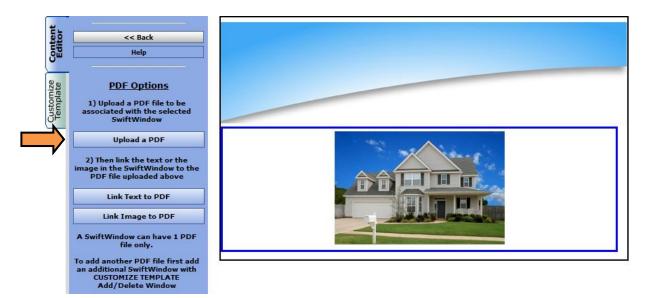

3. If you have already uploaded the PDF to your document library, you may select the file from the Library Documents drop down box and click Submit. If not, click Browse to select the file and then click Submit.

| Place a Document in the selected SwiftWindow    |          |              |
|-------------------------------------------------|----------|--------------|
| Upload to SwiftWindow:                          | Browse   | Submit       |
| or select a Document from your document library |          |              |
| Library Documents:                              | ✓ Submit | Refresh List |
|                                                 | Cancel   |              |

4. Select the SwiftWindow which contains the PDF and then click Link Image to PDF.

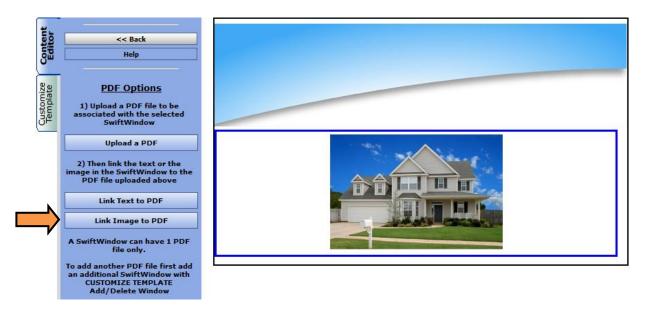

5. Click Submit.

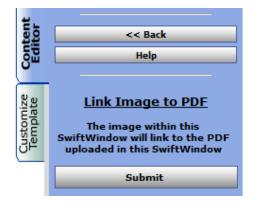